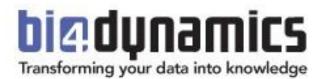

# BI4Dynamics AX Installation Manual

BI4Dynamics AX 7.0.0Document version 1.0Last update: January 2018

#### CONTENTS

| 1. Install BI4Dynamics                  | 2 |
|-----------------------------------------|---|
| 2. CREATE a new instance in BI4Dynamics | 6 |
| Step 1: Enter License                   | 7 |
| Step 2: New Instance                    | 7 |
| Step 3: Add Data Sources                |   |
| Step 4: Global dimension                |   |
| Step 5: Select Companies                |   |
| Step 6: Select Modules                  |   |
| Step 7: Run                             |   |
| Step 8 Completion                       |   |

## **1. INSTALL BI4DYNAMICS**

To create an AX instance inside BI4Dynamics, you must have BI4Dynamics AX installed. To do so, please follow the following steps.

Important: BI4Dynamics must be installed on the server where the instance will be deployed.

- 1. Double click BI4DynamicsAX.exe to start the installation *Note: the name of the file varies on the version your using.*
- 2. Follow the instructions on the screen.

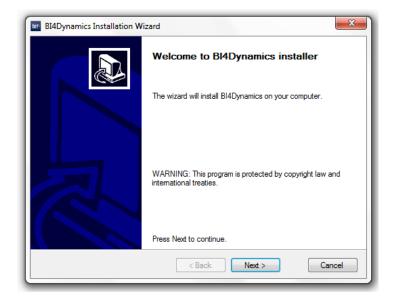

3. Accept the license agreement

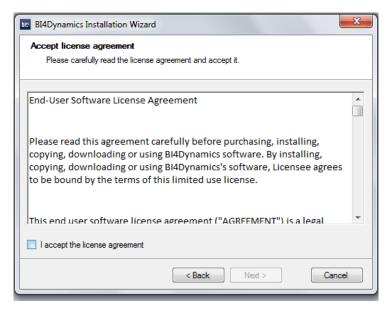

4. The installer will check for some of the prerequisites. If any of the tests fail you can click on the result to see the error. When one of the Management Objects is not installed, you should click the Install button to install those. You have to fix the problem before you rerun the test. Once all the tests are successfully completed you can continue with the installation.

| bis: BI4D | BI4Dynamics Installation Wizard                                       |          |  |  |  |  |  |
|-----------|-----------------------------------------------------------------------|----------|--|--|--|--|--|
| Chec      | <pre>c prerequisites</pre>                                            |          |  |  |  |  |  |
| PI        | ease wait while installation wizard is checking program prerequisites | 1        |  |  |  |  |  |
|           |                                                                       |          |  |  |  |  |  |
| Below i   | s a list of program prerequisites:                                    |          |  |  |  |  |  |
|           | Rule                                                                  | Result ^ |  |  |  |  |  |
|           | SQL Server                                                            | Waming   |  |  |  |  |  |
| 1         | SQL Analysis Server                                                   | Waming   |  |  |  |  |  |
|           | SQL Server Agent                                                      | Waming   |  |  |  |  |  |
|           | Operating system                                                      | Passed   |  |  |  |  |  |
|           | .NET Framework                                                        | Passed   |  |  |  |  |  |
|           | Shared Management Objects                                             | Passed   |  |  |  |  |  |
| Please    | review warnings in the list above.                                    | Re-run   |  |  |  |  |  |
|           | < Back Next >                                                         | Cancel   |  |  |  |  |  |

5. Select the folder where you would like to install BI4Dynamics. You can choose to create a shortcut on the desktop or in the start menu.

| BI4Dynamics Installation Wizard                                                                                                    | ×       |
|----------------------------------------------------------------------------------------------------|---------|
| Installation location                                                                                                    |         |
| Please choose where the program should be installed                                                                                                    |         |
| Program will be installed in the following location:                                                                                                    |         |
| C:\Program Files (x86)\BI4Dynamics AX\                                                                                                    | Change  |
| <ul> <li>Create a shortcut for this program on the desktop.</li> <li>Create a shortcut for this program in the start menu.</li> <li>Disk space</li> </ul> |         |
| Total space:                                                                                                    | 148 GB  |
| Free space:                                                                                                    | 47.4 GB |
| <pre></pre>                                                                                                    | Cancel  |

6. Confirm the configuration and begin the installation of BI4Dynamics.

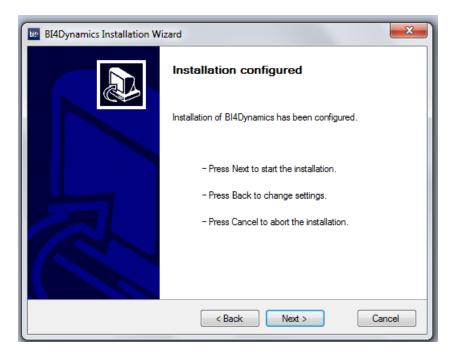

7. Wait until the installation is completed.

| BI4Dynamics Installation Wizard                                                                  |                                                                                         |  |  |  |  |  |
|--------------------------------------------------------------------------------------------------|-----------------------------------------------------------------------------------------|--|--|--|--|--|
| Configuring product<br>Choosen application components are being configured                       |                                                                                         |  |  |  |  |  |
| Please wait while setup configures required application components. This may take a few minutes. |                                                                                         |  |  |  |  |  |
| Copying na<br>File: Ribbo                                                                        | ew files<br>nControlsLibrary.dll, Directory: C:\Program Files (x86)\BI4Dynamics AX Sizv |  |  |  |  |  |
|                                                                                                  |                                                                                         |  |  |  |  |  |
|                                                                                                  | < Back Next > Cancel                                                                    |  |  |  |  |  |

8. Click finish after the installation is completed.

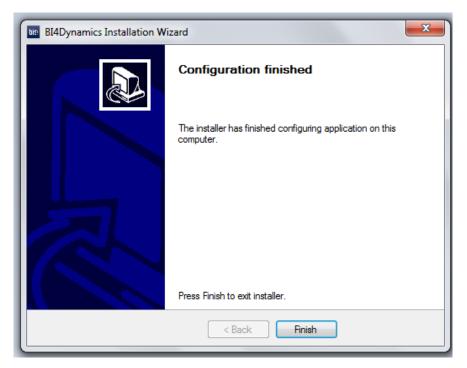

# 2. CREATE A NEW INSTANCE IN BI4DYNAMICS

IMPORTANT: BI4Dynamics team can help you with this process. If you need any help, please contact your local BI4Dynamics partner or BI4Dynamics support team at support@bi4dynamics.com.

1. Click the Start button. Then type BI4Dynamics > BI4Dynamics AX

Note: BI4Dynamics should always run as an administrator.

2. The Instance Wizard helps you create the instance. Please follow the instructions. Note: If the Instance Wizard doesn't automatically start go to File > New to start the Instance Wizard.

| 📠 📔 👩 🛛 Bl4Dynamics AX 6.3.0.14 | 411 Instance: BI4AX                                     |                          |                      |              |                                          | -             |        |
|---------------------------------|---------------------------------------------------------|--------------------------|----------------------|--------------|------------------------------------------|---------------|--------|
| File  Deploy Process C          | Customize Stage                                         |                          |                      |              |                                          |               |        |
| Add Remove                      |                                                         | Companies Modules        | Global<br>Dimensions | Doploy       | Name<br>Warehouse<br>sis Database Start: |               | Create |
| Data                            | a Sources                                               | Settings                 |                      | Deploy So    | lution                                   | SQL Agent Job |        |
| Instance Wizard ×               |                                                         |                          |                      |              |                                          |               |        |
| 1 Welcome                       | Welcome                                                 |                          |                      |              |                                          |               |        |
| 2 New Instance                  |                                                         |                          |                      |              |                                          |               |        |
| 3 Add Data Sources              | Online authentication - er                              | ter license key:         |                      |              |                                          |               |        |
| 4 Global Dimensions             |                                                         |                          |                      |              |                                          |               |        |
| 5 Select Companies              | OR                                                      |                          |                      |              |                                          |               |        |
| 6 Select Modules                | Offline authentication - in                             | port license file:       |                      |              |                                          |               |        |
| 7 Run                           | This process is used only if cust                       | omer server is not on-li | ne                   |              |                                          |               |        |
| 8 Congratulations               | Step 1: Generate Server ID<br>(please wait up to 30 so  | conds)                   | Generat              | te server ID |                                          |               |        |
|                                 | Step 2: Send Server ID to sales                         | @bi4dynamics.com         |                      |              |                                          |               |        |
|                                 | Step 3: Wait to receive BI4Dyn                          | amics license file       |                      |              |                                          |               |        |
|                                 | (file will be sent by our                               | support team)            |                      |              |                                          |               |        |
|                                 | Step 4: Import license file<br>(please wait up to 30 so | conds)                   | In                   | nport        |                                          |               |        |
|                                 |                                                         |                          |                      |              |                                          |               |        |
| ✔ Show on startup               |                                                         | · Bad                    | k                    | Cancel       | Next ·                                   |               |        |

#### **Step 1: Enter License**

- 1. First you need to enter your License Key. The available modules, the amount of data sources you can add and the amount of companies you can analyze will depend on the license key you will enter. The License Key is not case sensitive.
- 2. For BI4Dynamics to be able to validate the License Key an internet connection is needed. (Port 80)
- 3. If the License Key is not accepted and you are certain that you wrote it correctly, please contact your supplier.

Note: You can also import the Key when you press the Import button.

|              | BI4Dynamics AX 5.0.0 Instance: BI | I4AX                                        |                                        |                                                                                |                                                        |        |
|--------------|-----------------------------------|---------------------------------------------|----------------------------------------|--------------------------------------------------------------------------------|--------------------------------------------------------|--------|
| File 🔻 De    | ploy Process Develop              |                                             |                                        |                                                                                |                                                        |        |
| Add Re       | lit<br>move                       |                                             | Companies Modules Global<br>Dimensions | <ul> <li>O Stage</li> <li>C Deploy All</li> <li>O Analysis Database</li> </ul> | Name: BI4Dynamic & Daily<br>Start: 16-07-2016 00:00:00 | Create |
|              | Data Sources                      |                                             | Settings                               | Deploy Solution                                                                | SQL Agent Job                                          |        |
| Instance Wiz | ard ×                             |                                             |                                        |                                                                                |                                                        |        |
| STEP 1       | Welcome                           | New Instance                                |                                        |                                                                                |                                                        |        |
| STEP 2       | New Instance                      |                                             |                                        |                                                                                |                                                        |        |
| STEP 3       | Add Data Sources                  | Instance properties                         |                                        |                                                                                |                                                        |        |
| STEP 4       |                                   | Name:                                       |                                        | *                                                                              |                                                        |        |
| STEP 5       | Select Companies                  | Language:                                   | English (United States)                |                                                                                |                                                        |        |
| STEP 6       | Select Modules                    | SQL Authentication:<br>SQL Server Instance: | Windows Authentication                 | *                                                                              |                                                        |        |
| STEP 7       |                                   | SQL Database Name:                          |                                        | *                                                                              |                                                        |        |
| STEP 8       |                                   | SQL Analysis Server Name                    |                                        | *                                                                              |                                                        |        |
|              |                                   | SQL Analysis Database Na                    | me:                                    | *                                                                              |                                                        |        |
|              |                                   | SQL Database File Location                  | ns                                     |                                                                                |                                                        |        |
|              |                                   | Data:                                       | C:\Program Files\Microsoft             | SQL Server\MSSQL                                                               |                                                        |        |
|              |                                   | Log:                                        | C:\Program Files\Microsoft             | SQL Server\MSSQl                                                               |                                                        |        |
|              |                                   | SQL Database Collation:                     | SQL_Latin1_General_CP1_CI              | _AI _                                                                          |                                                        |        |
|              |                                   | SQL Integration Service                     |                                        |                                                                                |                                                        |        |
|              |                                   | SSIS Server name:                           | MATEJHPWKS2                            | Ver. 12.0                                                                      |                                                        |        |
|              |                                   |                                             |                                        | Refresh                                                                        |                                                        |        |
|              |                                   |                                             |                                        |                                                                                |                                                        |        |

#### Step 2: New Instance

- 1. Type the Name of the Instance. Note: Use only alphanumeric characters and underscores
- 2. Select the Language in which the solution will be deployed.
- 3. Select the SQL Server Instance where you want the BI4Dynamics Data Warehouse to be deployed.
- 4. Type in the Database Name of the Bl4Dynamics Data Warehouse you would like to deploy

Note: Use the same name as the instance, regarding the same rules.

- 5. Select the type of Authentication you would like to use: Windows or SQL Server (If you choose SQL Server you need to provide a user name and a password).
- 6. Select the Analysis Server where you want the BI4Dynamics OLAP cubes to be deployed.
- 7. Type in the Analysis Database Name you want to use for the BI4Dynamics OLAP cubes.

Note: We advise you use the same name as the Database name

- 8. Select the SQL Database Collation of the BI4Dynamics Data Warehouse.
- 9. Option to process Data Warehouse using SQL Server Integration Services.

User interface should automatically detect SSIS Server name and version

| SQL Integration Service |             |           |
|-------------------------|-------------|-----------|
| SSIS Server name:       | MATEJHPWKS2 | Ver. 12.0 |
|                         |             | Refresh   |

Processing with SQL Server Integration services can always be turned on/off by editing the property in the instance menu (File  $\rightarrow$  Edit  $\rightarrow$  Options)

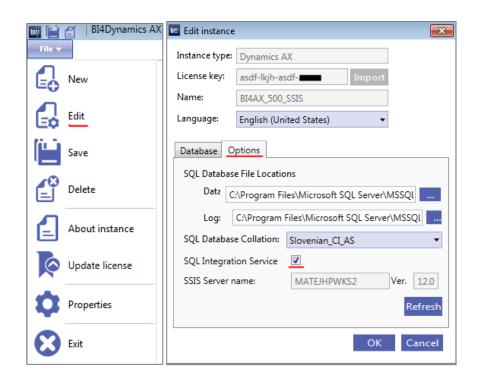

#### Step 3: Add Data Sources

| BI4Dynamics AX 6.3.0. | 1411 Instance: BI4AX_installation_manual |                           |                    |                                                    |                                       |                |                         |
|-----------------------|------------------------------------------|---------------------------|--------------------|----------------------------------------------------|---------------------------------------|----------------|-------------------------|
| File Deploy Process   | Customize Stage                          |                           |                    |                                                    |                                       |                |                         |
| Add Remove            | Cascolinize Guige                        | Companies Modules G       |                    | ♡ Stage<br>● Data Warehouse<br>☆ Analysis Database | Name: BI4Dynamic<br>Start: 03-07-2018 |                |                         |
| Da                    | ita Sources                              | Settings                  | De                 | ploy Solution                                      | SQL                                   | . Agent Job    |                         |
| Instance Wizard ×     |                                          |                           |                    |                                                    |                                       |                |                         |
| 1 Welcome             | Add Data Sources                         |                           |                    |                                                    |                                       |                |                         |
| 2 New Instance        | Add all AX source databases yo           | u wish to analyze in BI4D | )ynamics to your E | 814Dynamics instan                                 | ce.                                   |                |                         |
| 3 Add Data Sources <  | Data source information                  |                           | AX Connecto        | or settings                                        |                                       | Authentication |                         |
| 4 Global Dimensions   | Data Source Version: AX 2012R3           | •                         | AX Services config | uration                                            |                                       |                | Windows -> Current user |
| 5 Select Companies    | Data Source SQL Database                 |                           | AX Services URL    |                                                    |                                       |                |                         |
| 6 Select Modules      | SQL Server Instance:                     | -                         | AX Services Port   |                                                    |                                       |                |                         |
| 7 Run                 | Database Name:                           | •                         | Business connecto  | r proxy account                                    |                                       |                |                         |
| 8 Congratulations     | Authentication: Windows Au               | thentication •            | Alias              |                                                    |                                       |                |                         |
|                       | Azure Data source                        |                           | Domain             |                                                    |                                       |                |                         |
|                       | Test conne                               | ction to Sql Database     |                    | Test connecti                                      | on to AX Services                     |                |                         |
|                       |                                          |                           |                    | Setup A                                            | X Languages                           |                |                         |
|                       | Ad                                       | d Data Source             |                    |                                                    |                                       |                |                         |
|                       | Data sources                             |                           |                    |                                                    |                                       |                |                         |
|                       |                                          |                           |                    |                                                    |                                       |                |                         |
|                       |                                          |                           |                    |                                                    |                                       |                |                         |

- 1. Select the Data Source Version of the AX database.
- 2. Select the SQL Server Instance, where the AX database is located.
- 3. Select the Database Name of the AX database.
- 4. Choose Authentication type: Windows or SQL Server (with SQL server authentication you also need to provide your user name and password).
- 5. Check Azure Data Source if you are using Azure (hosted service)
- 6. Test the connection to the SQL database. If the connection is not successful you need to change your settings.
- 7. If your Data Source Version is AX2012 or higher you could connect to AX services and/or Business Connector.

|                           | < >> Security                                                |                                                 | E-mail processing                                                             |
|---------------------------|--------------------------------------------------------------|-------------------------------------------------|-------------------------------------------------------------------------------|
| Favorites<br>My favorites |                                                              |                                                 |                                                                               |
| - my lavolices            | Setup                                                        |                                                 | Inbound ports (1)                                                             |
| System administration     | System parameters                                            | File - 🔆 New 🗡 Delete 🌗 Activ                   | tivate 🕘 Deactivate                                                           |
| Area page                 | Batch group                                                  | Port name                                       | Port name: FinancialDimensionService:                                         |
| Common                    | Virtual company accounts                                     | X AccountsPayableServices                       | Description:                                                                  |
| Inquiries<br>Reports      | Partitions                                                   | X AccountsReceivableServices                    |                                                                               |
| Periodic                  | a Security                                                   | ✓ AifGDS                                        | Dasic                                                                         |
| Setup                     | Assign users to roles                                        | ✓ AifServices                                   | Address                                                                       |
|                           | Security roles<br>Security privileges                        | ✓ AppConfigServices                             | Adapter: NetTcp Configure                                                     |
|                           | Record level security                                        | X AssetServices                                 | URI: net.tcp://AOS_SERVICE_HOST/DynamicsAx/Services/FinancialDimensionService |
|                           | External roles                                               | ✓ AxClient                                      | WSDL URI: http://AX2012R2:8101/DynamicsAx/Services/FinancialDimensionServices |
|                           | Segregation of duties                                        | <ul> <li>AxManageabilityServiceGroup</li> </ul> |                                                                               |
|                           | ⊿ System                                                     | ✓ BankServices                                  | Troubleshooting                                                               |
|                           | Client performance options                                   | ✓ BIServices                                    |                                                                               |
|                           | System service accounts                                      | BudgetServices     CuesServiceGroup             |                                                                               |
|                           | Server configuration                                         | CurrencyServices                                |                                                                               |
|                           | Cluster configuration                                        | Currencyservices     DocumentHandling           |                                                                               |
|                           | Customer feedback options                                    | ✓ FinancialDimensionServices                    | ······ ■ :                                                                    |
| b Home                    | E-mail parameters<br>Help system parameters                  | × HcmServices                                   |                                                                               |
| Accounts payable          | Modify data types                                            | ✓ LedgerServices                                |                                                                               |
|                           | Modify invalid conditions                                    | × PavrollServices                               |                                                                               |
| Accounts receivable       | Workflow                                                     | × PurchRFQ                                      |                                                                               |
| General ledger            | Database                                                     | ✓ RetailRapidStart                              |                                                                               |
|                           | Licensing                                                    | × RetailServices                                |                                                                               |
| Budgeting                 | Business intelligence                                        | ✓ SharedServices                                |                                                                               |
| Cost accounting           | Checklists                                                   | × SMAServices                                   |                                                                               |
|                           | <ul> <li>Services and Application Integration Fra</li> </ul> | × SubledgerJournalServices                      |                                                                               |
| Fixed assets              | Inbound ports                                                | ✓ SysSecurityFieldAccessServiceGroup            |                                                                               |
| Cash and bank management  | Outbound ports                                               | ✓ SysSecurityServices                           |                                                                               |
|                           | Value substitution maps                                      | ✓ SysSetupServices                              |                                                                               |
| Travel and expense        | Web sites                                                    | X TaxServices                                   |                                                                               |

- 8. Open Microsoft Dynamics AX.
- 9. Enable (Activate button) the financial dimensions services service and copy the WSDL URL
- 10. Use the WSDL URL in your browser.

| Attp://ax2012r2:8101/DynamicsAx/Services/Fina                                                                                                    | ancialDim 🔎 🗝 🖒 <i> i</i> ax2012r2                                                                                                    | ×                                                                                                    |          |
|----------------------------------------------------------------------------------------------------|----------------------------------------------------------------------------------------------------|----------------------------------------------------------------------------------------------------|----------|
| × Find: 8201                                                                                                    | Previous Next 📝 Options 🕶                                                                                                    |                                                                                                    |          |
| <pre>style="document" /&gt;         - <vsdl:input <soap12:bedy="" i1:financial="" name="FinancialDimensionV         &lt;soap12:beder message=" use="literal"></vsdl:input>          - <vvsdl:output literal"="" name="FinancialDimension         &lt;soap12:bdy use="></vvsdl:output>          - <vvsdl:autput>         - <vvsdl:fault )="" <="" <soap12:indut="" name="AifFaultFault" use="" wsdl:fault="">           - <wsdl:soutput>         - <wsdl:soutput>         - <wsdl:fault <="" name="AifFaultFault" use="" wsdl:fault="">         </wsdl:fault>          </wsdl:soutput>         - <wsdl:soutput>         - <wsdl:soutput>         - <wsdl:soutput>         - <wsdl:soutput>         - <wsdl:soutput>          </wsdl:soutput>         - <wsdl:soutput>         - <wsdl:soutput>         - <wsdl:soutput>         - <wsdl:soutput>         - <wsdl:soutput>          </wsdl:soutput>         - <wsdl:soutput>         - <wsdl:soutp< td=""><th>DimensionValidationServiceVali<br/>NalidationServiceValidateBudgo<br/>e="literal" /&gt;<br/>rvices"&gt;<br/>ionFocusUpdateAsync" binding="<br/>2012r2:8201/DynamicsAx/Services/Fii<br/>soap.org/ws/2006/02/address</th><th>dateBudgetPlanningAccountReques<br/>etPlanningAccountResponse"&gt;<br/>tns:NetTcpBinding_DimensionFocus<br/>ices/FinancialDimensionServices"/<br/>nancialDimensionServices<!--/wsa10;</th--><th>/&gt;</th></th></wsdl:soutp<></wsdl:soutput></wsdl:soutput></vvsdl:fault></vvsdl:autput></pre> | DimensionValidationServiceVali<br>NalidationServiceValidateBudgo<br>e="literal" /><br>rvices"><br>ionFocusUpdateAsync" binding="<br>2012r2:8201/DynamicsAx/Services/Fii<br>soap.org/ws/2006/02/address | dateBudgetPlanningAccountReques<br>etPlanningAccountResponse"><br>tns:NetTcpBinding_DimensionFocus<br>ices/FinancialDimensionServices"/<br>nancialDimensionServices /wsa10;</th <th>/&gt;</th> | />       |
| <pre>- <wsdl:port ax:<br="" name="NetTcpBinding_Dimensi&lt;br&gt;&lt;soap12:address location=" net.tcp:="">- <wsa10:endpointreference></wsa10:endpointreference></wsdl:port></pre>                                                                                                    | 2012r2:8201/DynamicsAx/Services/Fi<br>soap.org/ws/2006/02/address<br>><br>ionValueService" binding="tns:Ne<br>2012r2:8201/DynamicsAx/Serv                                                              | ices/FinancialDimensionServices",<br>nancialDimensionServicesingidentity"><br>tTcpBinding_DimensionValueServi<br>ices/FinancialDimensionServices",                                             | Address> |
| <pre><wsa10:address>net.tcp://ax2012r2:<br/>- </wsa10:address></pre>                                                                                                    |                                                                                                    |                                                                                                    |          |

11. Extract the port number and (in address location) and Business Connector account (upn) from the WSD in your browser.

| AX Services configuration      |                                  |  |  |  |  |  |
|--------------------------------|----------------------------------|--|--|--|--|--|
| AX Services URL                | AX2012R2                         |  |  |  |  |  |
| AX Services Port               | 8201                             |  |  |  |  |  |
| Business connector pro         | Business connector proxy account |  |  |  |  |  |
| Alias                          | axsvc                            |  |  |  |  |  |
| Domain                         | nps-group.com                    |  |  |  |  |  |
| Test connection to AX Services |                                  |  |  |  |  |  |
| Save Cancel                    |                                  |  |  |  |  |  |
|                                |                                  |  |  |  |  |  |

- 12. Fill in the setting in the settings of the DataSource in BI4Dynamics
- 13. When finished press the Add Data Source button.

#### Step 4: Global dimension

| 🏙 🔚 🔮 🛛 Bl4Dynamics AX 6.3.0 | 0.1411 Instance: BI4AX_installation_manual                       |                                        |                                                                                    |                         |
|------------------------------|------------------------------------------------------------------|----------------------------------------|------------------------------------------------------------------------------------|-------------------------|
| File  Toploy Process         | Customize Stage                                                  |                                        |                                                                                    |                         |
| Remove AX201                 | QL2\SQL2012<br>2R3<br>S-GROUP\m                                  | Companies Modules Global<br>Dimensions | <ul> <li>O Stage</li> <li>○ Data Warehouse</li> <li>○ Analysis Database</li> </ul> | Name: BI4Dynamics Daily |
| D                            | ata Sources                                                      | Settings                               | Deploy Solution                                                                    | SQL Agent Job           |
| Instance Wizard ×            |                                                                  |                                        |                                                                                    |                         |
| 1 Welcome                    | Global Dimensions                                                |                                        |                                                                                    |                         |
| 2 New Instance               | Financial Dimensions                                             |                                        |                                                                                    |                         |
| 3 Add Data Sources           | 1 Global Financial Dimension 1                                   | x                                      |                                                                                    |                         |
| 4 Global Dimensions          | 2 Global Financial Dimension 2                                   | x                                      |                                                                                    |                         |
| 5 Select Companies           | 3 Global Financial Dimension 3                                   | x                                      |                                                                                    |                         |
| 6 Select Modules             | 4 Global Financial Dimension 4                                   | ×                                      |                                                                                    |                         |
| 7 Run                        | 5 Global Financial Dimension 5<br>6 Global Financial Dimension 6 | ×                                      |                                                                                    |                         |
| 8 Congratulations            | Global Financial Dimension      Add new financial dimension      |                                        |                                                                                    |                         |

- 1. You can change the Name of the Global Financial Dimensions. The name you choose will be the name of the dimension in the Database and in the OLAP Cubes.
- 2. You can add additional Dimensions.
- 3. You can delete Dimensions which are not needed.

#### **Step 5: Select Companies**

| File  Deploy Process                                       | Customize Stage                                                      |                        |                        |                   |                 |                     |     |
|------------------------------------------------------------|----------------------------------------------------------------------|------------------------|------------------------|-------------------|-----------------|---------------------|-----|
| Add Remove AX2012R                                         | -GROUP\m                                                             | Di                     | Global mensions Deploy | Analysis Database | Name:<br>Start: | BI4Dynamics M Daily | Cre |
| Dat                                                        | ta Sources                                                           | Settings               |                        | Deploy Solution   |                 | SQL Agent Job       |     |
| 1 Welcome                                                  | Select Companies                                                     |                        |                        |                   |                 |                     |     |
| <ol> <li>New Instance</li> <li>Add Data Sources</li> </ol> | All companies                                                        |                        |                        |                   |                 |                     |     |
| 4 Global Dimensions                                        | BIAXSQL2\SQL2012\AX2012R3                                            |                        |                        |                   |                 |                     |     |
| 5 Select Companies                                         | <ul> <li>Initial Partition</li> <li>Contoso Entertainment</li> </ul> | t System Brazil (BRMF) |                        |                   |                 |                     |     |
| 6 Select Modules                                           | Contoso Retail BRA (BRRT) Contoso Consulting Brazil (BRSI)           |                        |                        |                   |                 |                     |     |
|                                                            | Contoso Entertainment China (CNMF)                                   |                        |                        |                   |                 |                     |     |
|                                                            | zzDefault Company (D     Contoso Entertainmen                        |                        |                        |                   |                 |                     |     |
|                                                            | Contoso Retail FR (FRRT)                                             |                        |                        |                   |                 |                     |     |
|                                                            | Contoso Consulting FF                                                | t (FRSI)               |                        |                   |                 |                     |     |
|                                                            | Contoso Consulting G                                                 | 3 (GBSI)               |                        |                   |                 |                     |     |
|                                                            | Contoso Group (GLCO                                                  | )                      |                        |                   |                 |                     |     |
|                                                            | Contoso Entertainmen                                                 | t System (GLMF)        |                        |                   |                 |                     |     |
|                                                            | •                                                                    |                        |                        |                   |                 |                     |     |

- 1. From the list of companies, select the ones you want to include in your instance.
- 2. Then you need to configure the settings for each selected company.

| Company Configuration           |               |         |  |   |   |  |
|---------------------------------|---------------|---------|--|---|---|--|
| Contoso Entertainment S         | ystems (West) |         |  |   |   |  |
| Currency Configuration:         |               |         |  |   |   |  |
| Local Currency:                 | USD 🔻         |         |  |   |   |  |
| Additional Currency:            | USD 🔻         |         |  |   |   |  |
| Language ID:                    | en-us 🔻       |         |  |   |   |  |
| Financial Dimensions:           |               |         |  |   |   |  |
| Available financial dimensions: |               | Map to: |  |   |   |  |
| Financial Dimension 1           |               |         |  | • | × |  |
| Financial Dimension 2           |               |         |  | • | × |  |
| Financial Dimension 3           |               |         |  | • | × |  |
| Financial Dimension 4           |               |         |  | • | × |  |
| Add dimension                   |               |         |  |   |   |  |
|                                 |               |         |  |   |   |  |

- 3. Select the Local Currency. This is the currency that is used by the selected company.
- 4. Select the Additional Currency. This is the currency that is selected by the customer / user.
- 5. Language ID which translates description of the item in dim. Item table
- 6. Connect the Financial Dimension of the selected Company to a Global Financial Dimension that is defined by us.
- 7. You could add an additional dimension or remove one. This will not influence the defined Global Dimensions or the Dimensions in the Source Database. If you add additional Dimensions to the Global Dimensions already defined in the previous step these cannot be linked and will be useless.

#### **Step 6: Select Modules**

| 📑 📔 👩 🛛 BI4Dynamics AX 6.3.0 | ).1411 Instance: BI4AX_installation_manual      |                                        |                                                                              | -                                                                                                    |        |
|------------------------------|-------------------------------------------------|----------------------------------------|------------------------------------------------------------------------------|----------------------------------------------------------------------------------------------------|--------|
| File  Deploy Process         | Customize Stage                                 |                                        |                                                                              |                                                                                                    |        |
| Remove AX2012                | 2L2\SQL2012<br>2R3<br>S-GROUP\m                 | Companies Modules Global<br>Dimensions | <ul> <li>O Stage</li> <li>Deploy All</li> <li>O Analysis Database</li> </ul> | Name:         BI4Dynamics         M Daily         ▼           Start:         03-07-2018         00:00:00         31 | Create |
| D                            | ata Sources                                     | Settings                               | Deploy Solution                                                              | SQL Agent Job                                                                                                    |        |
| Instance Wizard X            |                                                 |                                        |                                                                              |                                                                                                    |        |
| 1 Welcome                    | Select Modules                                  |                                        |                                                                              |                                                                                                    |        |
| 2 New Instance               | Standard Application Area                       | c.                                     |                                                                              |                                                                                                    |        |
| 3 Add Data Sources           | Fixed Assets                                    | 15                                     |                                                                              |                                                                                                    |        |
| 4 Global Dimensions          | 🗌 📥 General Ledger                              |                                        |                                                                              |                                                                                                    |        |
| 5 Select Companies           | <ul> <li>Inventory</li> <li>Payables</li> </ul> |                                        |                                                                              |                                                                                                    |        |
| 6 Select Modules             | Production      Project                         |                                        |                                                                              |                                                                                                    |        |
| 7 Run                        | Purchase     Receivables                        |                                        |                                                                              |                                                                                                    |        |
| 8 Congratulations            | Sales                                           |                                        |                                                                              |                                                                                                    |        |
|                              | Ales Forecast                                   |                                        |                                                                              |                                                                                                    |        |
|                              | G     Sales Orders                              |                                        |                                                                              |                                                                                                    |        |
|                              | 🗆 📸 Shop Floor Control                          |                                        |                                                                              |                                                                                                    |        |
|                              |                                                 |                                        |                                                                              |                                                                                                    |        |
| Show on startup              |                                                 | · Back                                 | Cancel Next                                                                  |                                                                                                    |        |

- 1. Select the modules you want to install.
- 2. The modules that are available depends on the license purchased.

Note: Click on the name of the module for more information.

#### Step 7: Run

| 📑 📋 👩 🛛 BI4Dynamics AX 6.3 | 8.0.1411 Instance: BI4AX_installation_manual                       |                                        |                                                                                                    |                            | - 0 ×  |
|----------------------------|--------------------------------------------------------------------|----------------------------------------|----------------------------------------------------------------------------------------------------|----------------------------|--------|
| File  Deploy Process       | Customize Stage                                                    |                                        |                                                                                                    |                            |        |
| Remove AX20                |                                                                    | Companies Modules Global               | O Stage<br>Carley Carlos Carlos | Name: BI4Dynamics 🚻 Daily  |        |
| Add - 6.3, N               | IPS-GROUP\m                                                        | Companies Modules Global<br>Dimensions | All Analysis Database                                                                                                    | Start: 03-07-2018 00:00:00 | Create |
|                            | Data Sources                                                       | Settings                               | Deploy Solution                                                                                                    | SQL Agent Job              |        |
| Instance Wizard ×          |                                                                    |                                        |                                                                                                    |                            |        |
| 1 Welcome                  | Run                                                                |                                        |                                                                                                    |                            |        |
| 2 New Instance             |                                                                    |                                        |                                                                                                    |                            |        |
| 3 Add Data Sources         | <ul><li>✓ Deploy</li><li>✓ Process</li></ul>                       |                                        |                                                                                                    |                            |        |
| 4 Global Dimensions        | <ul> <li>Auto update MetaData</li> <li>Automatic update</li> </ul> |                                        |                                                                                                    |                            |        |
| 5 Select Companies         | Name: BI4DynamicsAX                                                | (_BI4AX_installation_m                 |                                                                                                    |                            |        |
| 6 Select Modules           | Frequency: Daily<br>Start: 3.07.2018                               | -                                      |                                                                                                    |                            |        |
| 7 Run 🗸                    | Start: 3. 07. 2018                                                 | យ៉ា                                    |                                                                                                    |                            |        |
| 8 Congratulations          |                                                                    |                                        |                                                                                                    |                            |        |
|                            |                                                                    |                                        |                                                                                                    |                            |        |
|                            |                                                                    |                                        |                                                                                                    |                            |        |
|                            |                                                                    |                                        |                                                                                                    |                            |        |
| ✓ Show on startup          |                                                                    | • Back                                 | Close Run                                                                                                    |                            |        |

- 1. Choose Deploy and Process.
- 2. Type the name of the SQL Job.
- 3. Select the frequency of the SQL Job.
- 4. Select the start date of the SQL Job.
- 5. Click the run button.

#### **Step 8 Completion**

| BI4Dynamics AX 6.3  | 0.1411 Instance: BI4AX_installation_manual    |                                        |                                                                                    |                                                      | -   o   > | × |
|---------------------|-----------------------------------------------|----------------------------------------|------------------------------------------------------------------------------------|------------------------------------------------------|-----------|---|
| File Deploy Process | Customize Stage                               |                                        |                                                                                    |                                                      |           |   |
| Remove AX201        | QL2\SQL2012<br> 2R3<br>PS-GROUP\m             | Companies Modules Global<br>Dimensions | <ul> <li>O Stage</li> <li>○ Data Warehouse</li> <li>○ Analysis Database</li> </ul> | Name: BI4Dynamics & Daily Start: 03-07-2018 00:00:00 | Create    |   |
| 1                   | Data Sources                                  | Settings                               | Deploy Solution                                                                    | SQL Agent Job                                        |           |   |
| Instance Wizard ×   |                                               |                                        |                                                                                    |                                                      |           |   |
| 1 Welcome           | Congratulations                               |                                        |                                                                                    |                                                      |           |   |
| 2 New Instance      | You have successfully                         | y finished the installati              | on process.                                                                        |                                                      |           |   |
| 3 Add Data Sources  | -                                             |                                        |                                                                                    |                                                      |           |   |
| 4 Global Dimensions | In order to set up pre<br>download additional |                                        |                                                                                    |                                                      |           |   |
| 5 Select Companies  | <u>http://www.bi4dynar</u>                    | nics.com/installation-a                | <u>x/</u>                                                                          |                                                      |           |   |
| 6 Select Modules    |                                               |                                        |                                                                                    |                                                      |           |   |
| 7 Run               |                                               |                                        |                                                                                    |                                                      |           |   |
| 8 Congratulations   |                                               |                                        |                                                                                    |                                                      |           |   |
|                     |                                               |                                        |                                                                                    |                                                      |           |   |
|                     |                                               |                                        |                                                                                    |                                                      |           |   |
|                     |                                               |                                        |                                                                                    |                                                      |           | 2 |
| Show on startup     |                                               | · Back                                 | Finish                                                                             |                                                      |           |   |

The Data Warehouse is successfully deployed and processed.

If you do not need customization, you are now ready to connect the reports to SQL data warehouse or SSAS cubes. If you do need some custom scripts, now is the time to proceed with Customization Manual.